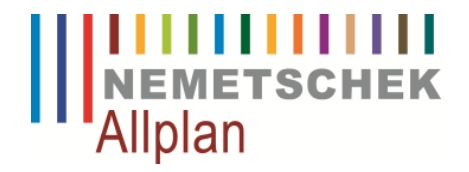

# **Allplan Ingenieurbau**

# **Neue Reports – ehemals Listen**

Allplan 2013<br>Support Ingenieurbau<br>Seite 2

# **Inhaltsverzeichnis**

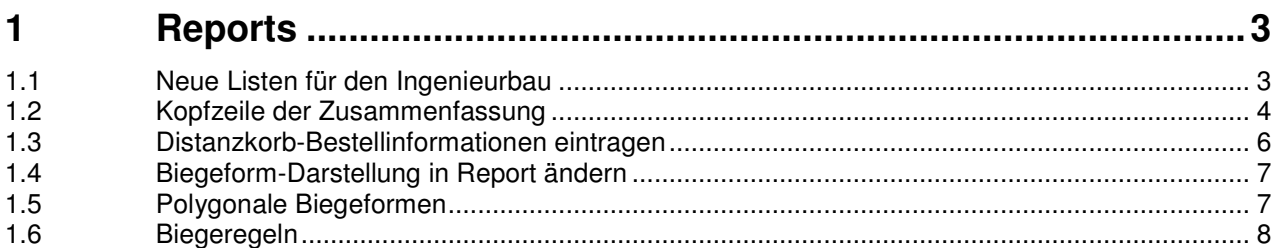

# **1 Reports**

### **1.1 Neue Listen für den Ingenieurbau**

Die durchgängige Bedienung von Allplan erhöht sich ganz generell in der Version 2013, wie Sie sicherlich feststellen werden oder in den Webinaren gesehen haben.

Ein wichtiger Baustein ist auch die Vereinheitlichung der sog. Reports (ehemals Listen) für Massen, Bestelllisten und auch die Biegelisten. Nebst der durchgängigen Bedienung konnten viele Kundenwünsche unterschiedlichster Art eingebaut werden wie z.B.:

- Eine Liste für alles (nicht in 4 Unterteilen)
- Export nach Excel/Word/PDF in hoher Qualität direkt aus Allplan
- Einfacheres Anpassen des Reports (z.B. Büro-Logo)
- Übersichtlichere Auswertungen aller Listen im Projekt
- Einfacheres Anpassen von Grafiken ohne Ablegen auf Teilbildern
- Verwendung von Projektattributen und längeren Listen-Nummern

Aus technischen Gründen (Win XP) konnte die alte Liste nicht parallel in diese Version eingebaut werden. Dies stellt uns vor eine Kommunikation-Hürde, welche wir nicht nur mit diesem Anschreiben aktiv angepackt haben.

In diversen Webinaren konnten Sie die Liste bereits kennenlernen, wenn Sie noch nicht teilgenommen haben findet das nächste **Webinar am 07.11.2012 um 11:00 & 16:00** statt.

Im folgenden wird Schritt für Schritt beschrieben wie Sie die Stahlliste auf Ihre Bedürfnisse anpassen können. In der gleichen Logik gilt dies auch für die Netzlisten

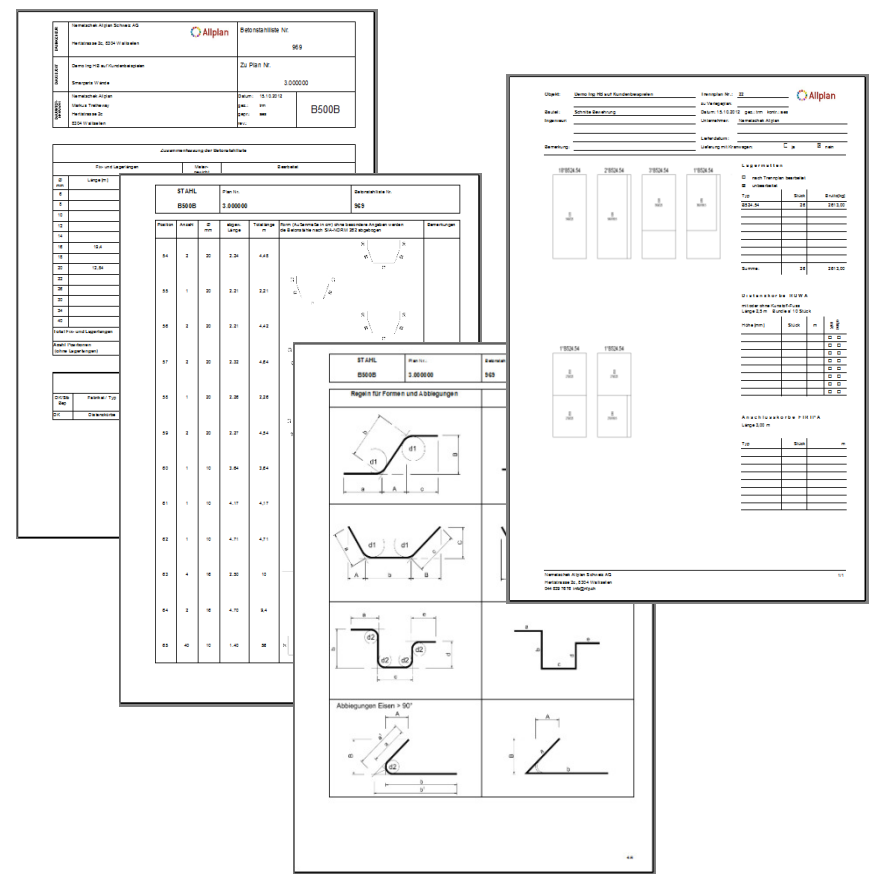

# **1.2 Kopfzeile der Zusammenfassung**

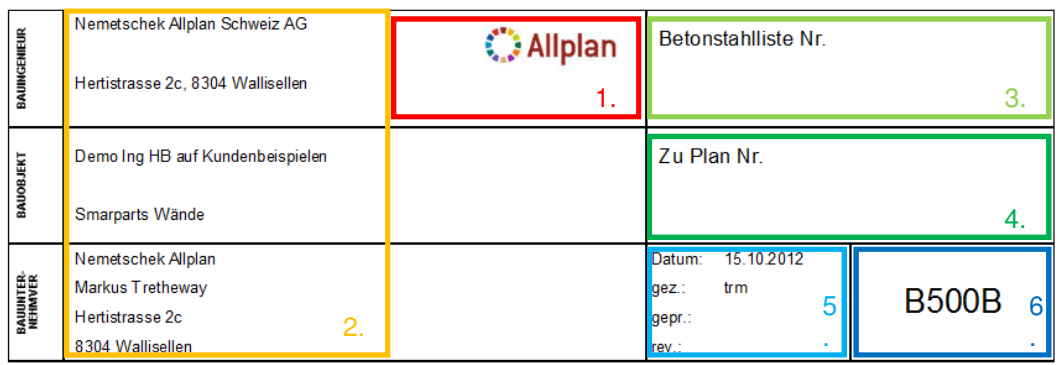

Die Kopfzeile der neuen Liste besteht aus diversen Elementen, welche auf der linken Seite in der Palette aufgelistet werden. Diese Werte können Sie natürlich ausfüllen, bleiben jedoch nicht gespeichert! Deshalb empfiehlt es sich, den richtigen Weg über die Projektattribute zu gehen:

#### **1.2.1 1. Büro-Logo einbauen**

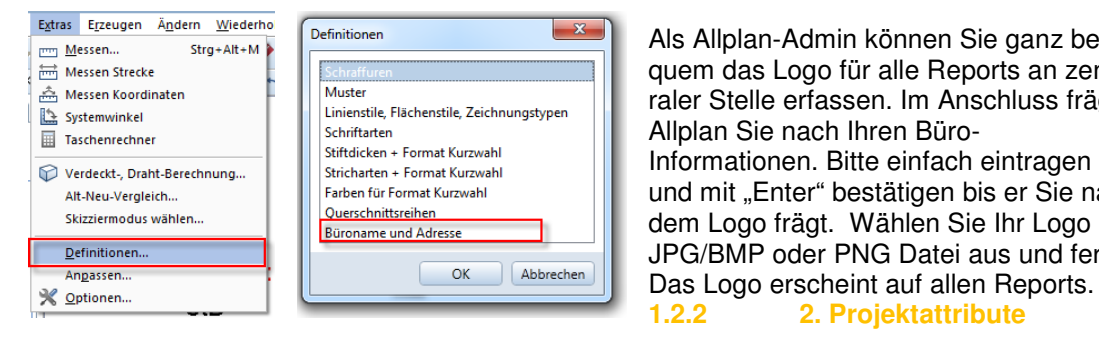

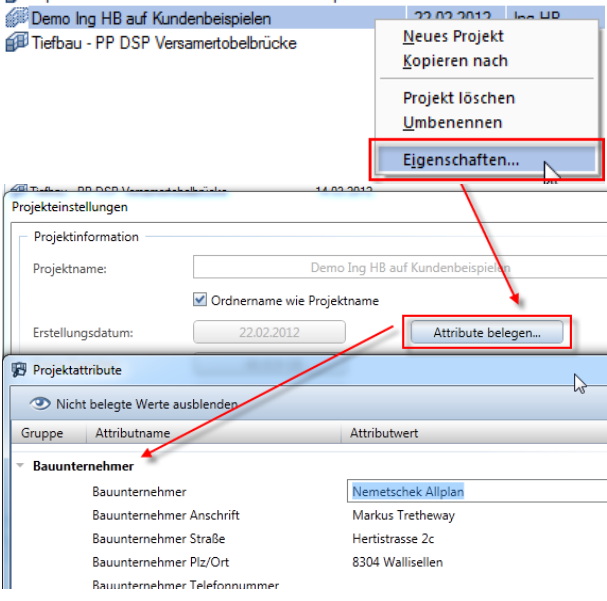

Als Allplan-Admin können Sie ganz bequem das Logo für alle Reports an zentraler Stelle erfassen. Im Anschluss frägt Allplan Sie nach Ihren Büro-Informationen. Bitte einfach eintragen und mit "Enter" bestätigen bis er Sie nach dem Logo frägt. Wählen Sie Ihr Logo als JPG/BMP oder PNG Datei aus und fertig. **1.2.2 2. Projektattribute** 

In der Projektauswahl gelangen Sie via rechter Maustaste auf die Eigenschaften des Projektes und von dort zu den Attributen.

Füllen Sie hier die Werte für Statiker (Ingenieurbüro), Bauunternehmer, Projektnummer, Prüfer, Bearbeiter und sonstige Attribute aus.

Diese Attribute dienen nicht nur für die Liste sondern sind auch Grundlage für Allplan Exchange, Datei-Exporte, automatische Titelblätter, andere Listen und auch zu besserem Su-

chen/Filtern/Gruppieren in der Projektauswahl.

Das Bauteil wird aus dem Teilbild geladen

(= Teilbildname).

#### **1.2.3 3. Betonstahllisten Nr.**

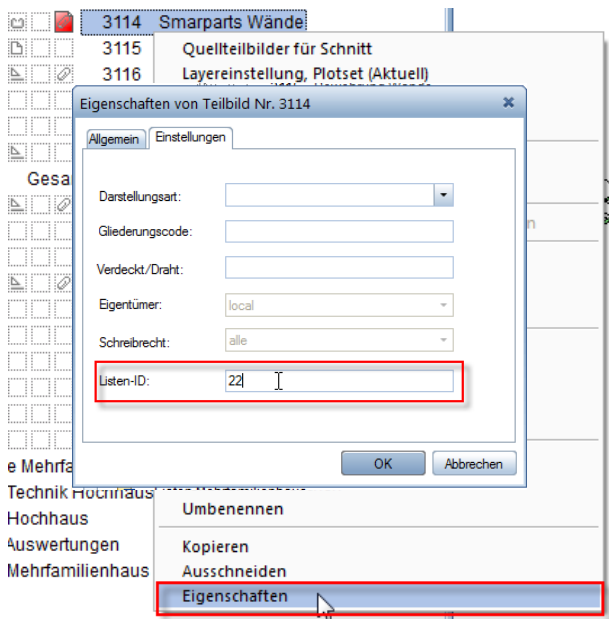

Klicken Sie mit der rechten Maustaste auf das Teilbild um von dort die Eigenschaften aufzurufen.

Streng nach der Regel "1 Teilbild =  $1$ Liste" steht in den Eigenschaften unter Einstellungen die Listen-ID, welche die Listennummer ist.

Haben Sie unter Punkt 2 eine Projektnummer vergeben, wird diese in der Liste der Nummer vorangesetzt mit einem Bindestrich.

Sollte dies nicht Ihren Wünschen entsprechen nehmen Sie bitte mit uns Kontakt auf.

#### **1.2.4 4. Zu Plan Nr.**

교 Reports Planinhalt

Listen gehören zu Plänen und deshalb wird dieser Wert in der Planzusammenstellung automatisch eingesetzt. Wählen Sie dazu in der Planzusammenstellung den Befehl "Reports Planinhalt" und wählen Sie dann den Report "Stabliste Schweiz" aus.

#### **1.2.5 5. Listen-Eigenschaften**

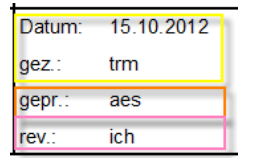

Diese Werte werden aus der Windows-Umgebung (Datum, Bearbeiter) sowie aus den Projektattributen (Prüfer) und aus den Report-Parametern auf der linken Seite (Revisor) zusammengezogen und ausgewertet.

#### **1.2.6 6. Betonstahlgüte und Durchmesser-Auflistung**

Pro verwendete Querschnittsreihe (in der Regel B500B) wird eine gruppierte Bestellliste gemacht und alle Durchmesser in der folgenden Tabelle orientieren sich automatisch daran. So können Sie ganz ohne Aufwand X-Beliebige Querschnittsreihen erstellen, ergänzen oder reduzieren ohne dass Sie die Liste anpassen müssen, alles ganz direkt.

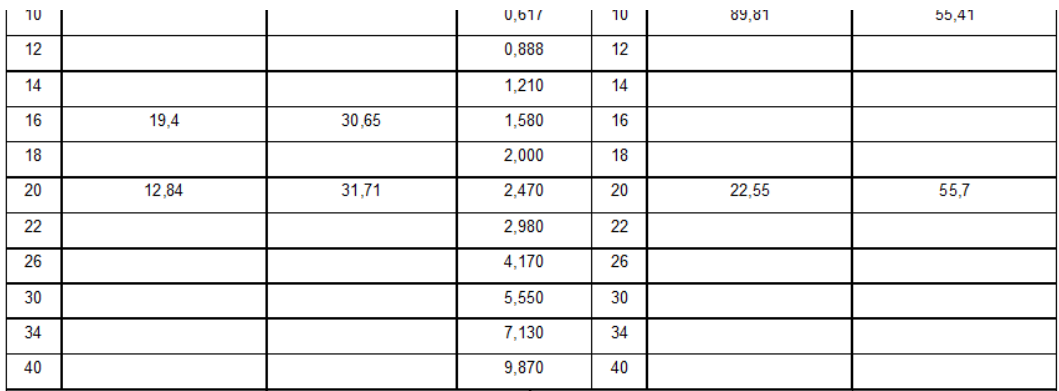

## **1.3 Distanzkorb-Bestellinformationen eintragen**

Wählen Sie das richtige Modul (zusätzliche Module – SmartParts) und dort auf SmartPart. Die Bestellinformationen pro Distanzkorb-Typ liegen unter Rohbau-Einbauteile-Distanzkorb.

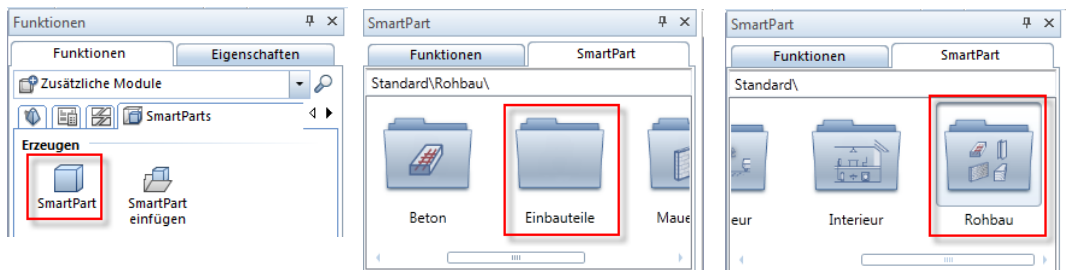

Diesen Auswählen und danach die Bestellinformationen eingeben und SmartPart ausserhalb Ihres Projektes absetzen (ähnlich Wand-Distanzhaltern).

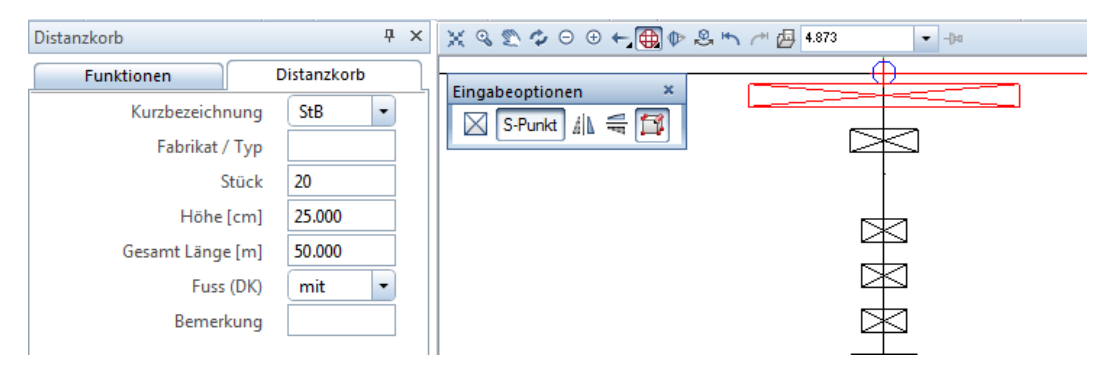

Für weitere Distanzkörbe bleibt die Palette offen und Sie können bequem die Distanzkörbe bestellen. Auf diese Weise wird der Workflow "Report werten nur das aus, was vorhanden ist" ganz klar für Sie vereinheitlicht und so vereinfacht. Ein lästiges Editieren in der Liste ist so nicht mehr notwendig.

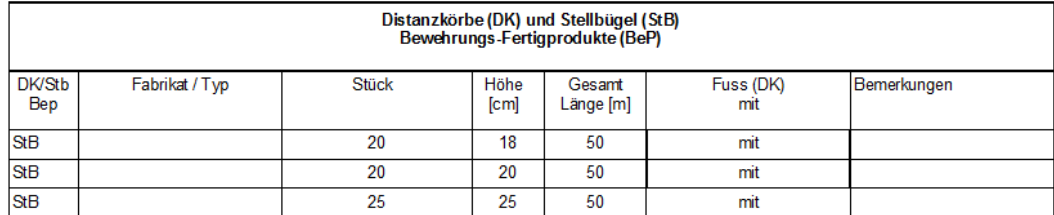

# **1.4 Biegeform-Darstellung in Report ändern**

Die Grafiken in den Listen sind jetzt neu keine Linien und Texte mehr sondern kleine Grafiken, dadurch ist der Export nach Word und Excel möglich. An den Beschriftungs-Methoden wurde natürlich auch gearbeitet und wir empfehlen Ihnen Ihre Optionen der Bewehrung zu überprüfen bevor Sie mit der Liste arbeiten. Es gibt jedoch noch keine 100% perfekten Biegeformen weil jeder Zeichner Eisen anders beschriftet haben will. Deshalb können Sie die jeweiligen Formen anpassen:

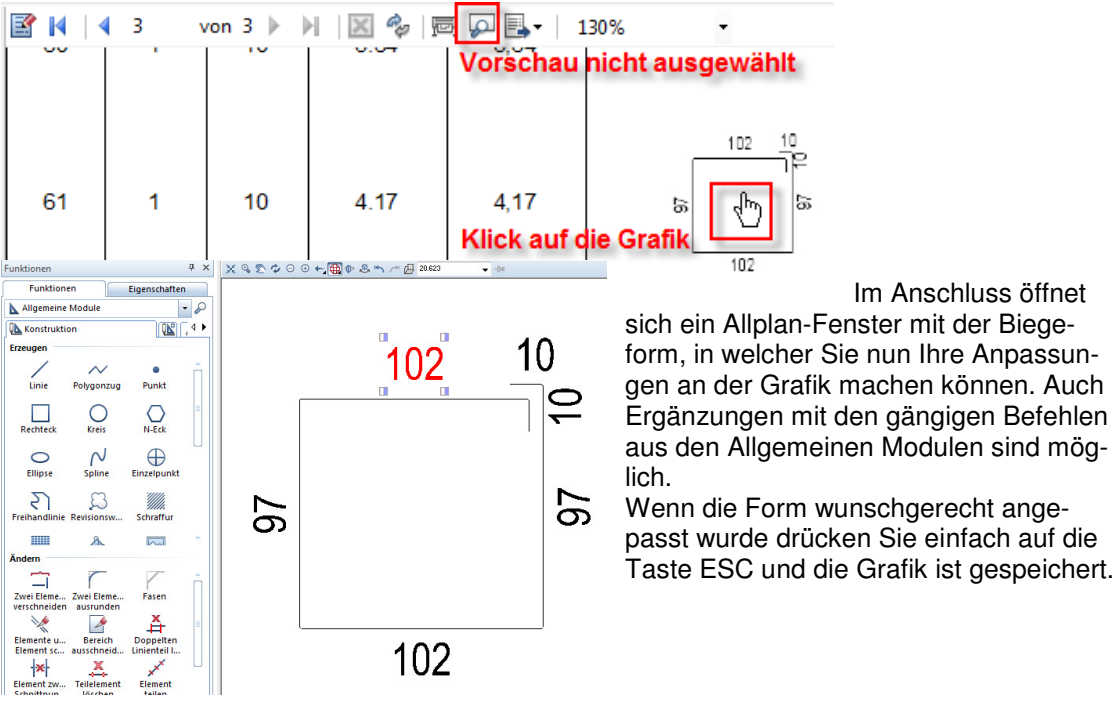

#### **Wichtig:**

Die Grafik hat einen fiktiven Aussen-Rahmen damit alle Grafiken in der Liste gleich gross sind, seien Sie vorsichtig mit verzerren und vergrössern von Formen damit diese Ihre Lesbarkeit in der Liste nicht verlieren!

Wenn Sie die Liste schliessen – an der Armierung weiterarbeiten – und dann wieder die Liste starten ist die Biegeform so wie Sie sie verändert haben. Bis zum Zeitpunkt wo Sie die Eisenform ändern bleibt die Biegeform in der Liste erhalten.

Ein lästiges Absetzen auf andere Teilbilder hat sich somit auch erledigt.

# **1.5 Polygonale Biegeformen**

Diese Art Bestellung wird in der Schweiz kaum verwendet, ist jedoch in der Liste eingebaut. Sie macht nichts anderes als Eisen zu gruppieren (Pos 1.1 / 1.2 / 1.3 / etc.) und in einer Tabelle aufzulisten

## **1.6 Biegeregeln**

In Absprache mit Biegereien ist sind die Biegeformen auch direkt in der Liste eingebaut, können jedoch mit dem Häckchen auf der Benutzer-Interaktion einfach ausgeblendet werden wenn Sie Rückfragen der Biegerei nicht komplett ausschliessen wollen.

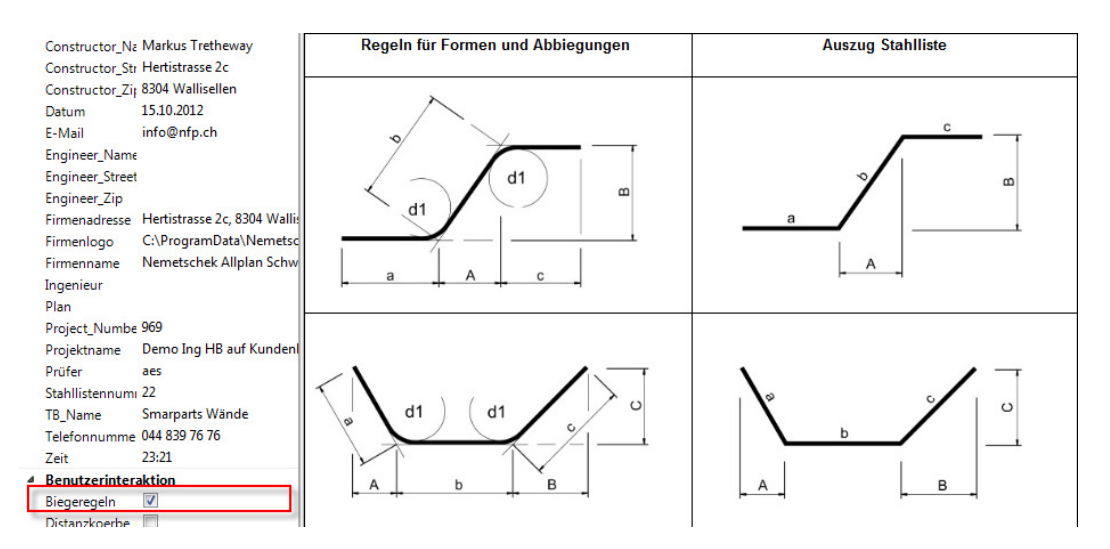

#### **Abschlussbemerkungen**

Wir danken Ihnen für Ihr Verständnis, dass wir diese Report-Modifikation an sämtlichen Büro-Listen unserer Kunden nicht an der Hotline machen. Es würden nur lange Wartezeiten für andere, sehr dringende Hotlinefälle entstehen.

Deshalb gibt es die Webinare, welche auch als Film downloadbar sein werden – und diese ABCD-Anleitung.

Sollten Sie trotzdem Fragen oder Unklarheiten haben zögern Sie bitte nicht uns anzurufen.